## Kako napraviti kviz u Power pointu

## Који је главни град Србије?

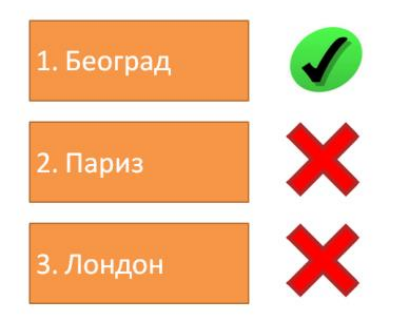

- **1.** Na kartici Home u grupi komandi **Slides** Izabrati **Layout – Title only**
- 2. U naslovu otkucaj tekst pitanja
- 3. Ubaciti jedan **text box** pomoću komande **Insert – Shapes,** na kartici **Format** dizajnirati izgled text boxa, u kartici **Home** podesiti veličinu slova i poravnanje

1. Београд

- 4. Iskopirati text box i upisati odgovore
- 5. Pored svakog odgovora ubaciti sliku **yes** ili **no** u zavisnosti da li je odgovor tačan ili nije
- 6. Na primeru ćemo objasniti dodavanje animacije i trigera za odgovor Beograd. **Želimo da podesimo da kada korisnik klikne na odgovor Beograd da se pojavi sličica yes.**

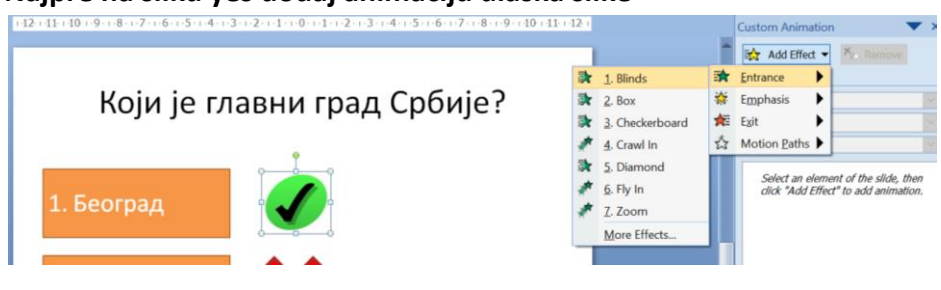

**a. Najpre na sliku yes dodaj animaciju ulaska slike**

## okreni list

- **Custom Animation**  $\frac{1}{2}$  Change  $\blacktriangleright$  **X**<sub>ED</sub> Remove **Modify: Blinds**  $Start:$  $\sqrt{a}$  On Click  $\ddot{\phantom{1}}$ Direction: Horizontal  $\ddot{\phantom{1}}$ Speed: **Very Fast**  $\boxed{\triangleright}$ 1 3 Picture 5 a. Start On  $\mathsf{Click}$ Start With Previous Start After Previous  $Effact$ Iiming... Show Advanced Timeline Remove
- b. U **Animation Pane** pogledaj gde je ta animacija, klikni na strelicu desno i izaberi **TIMING**

c. U meniju koji se otvori izaberi **Start effect on click of** i u spisku pronadji Beograd

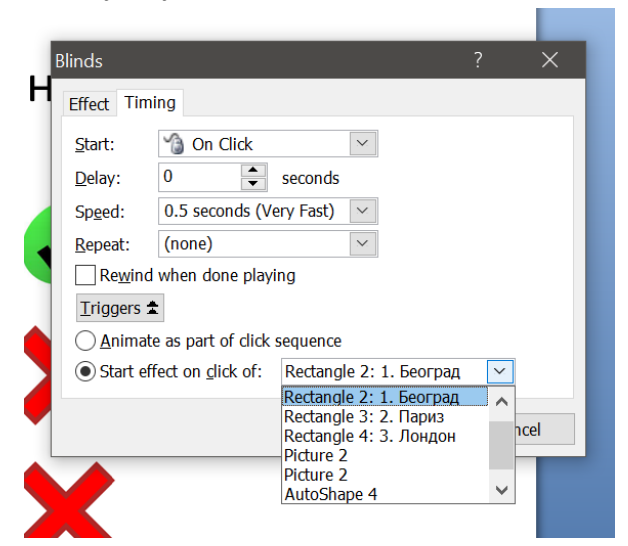